# SAFEGUARD Digital Identity Protection Toolkit

# VPN (Surfshark)

### **Home Screen**

On Surfshark's home screen, you can "Quick-connect," which will allow you to connect to the VPN. You can also choose to select the "Location" of the IP as highlighted below. On the sidebar, as highlighted in red, you can choose "VPN," "Altert," "Antivirus," "Search," "Alternative ID," and "Settings."

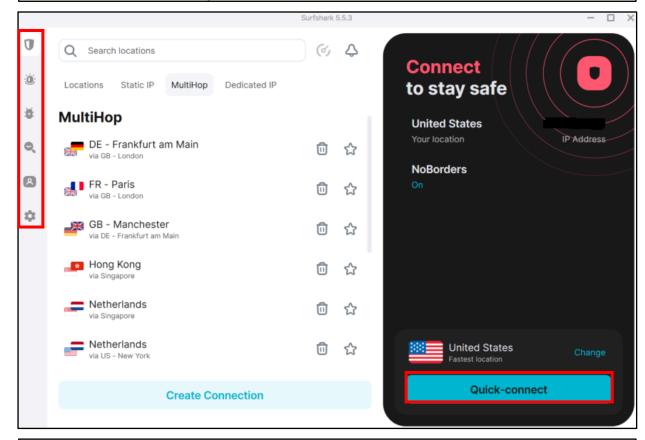

### **Alert**

For "Alert," navigate to the second icon on the left. Once there, it will bring you to a portal that says "Go to Surfshark Alert." By clicking this, it will open a webpage as illustrated below. Once here, you can type in the emails you would like to monitor, which will have Surfshark check any data breaches associated with your email.

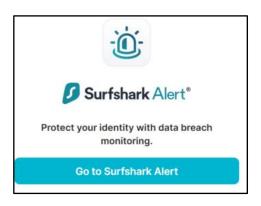

| MONITOR EMAILS                                                                                                    |
|----------------------------------------------------------------------------------------------------|
| Activate email monitoring                                                                                                    |
| Enter the email address that you want to monitor for leaks and breaches. After clicking "add to dashboard" you'll receive a code to verify that email. |
| Enter your email<br>Enter your email                                                                                                    |
| Activate                                                                                                    |
|                                                                                                    |

FEB 2025 EDITION 172

# VPN (Surfshark)

### **Antivirus**

Going to the third icon down on the home screen, that looks like a bug, will take you to "Surfshark Antivirus." If you do not have one already installed, you can choose to download this one.

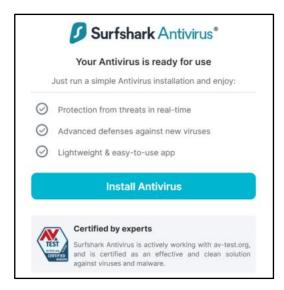

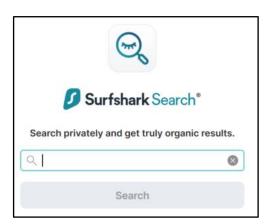

### Search

FEGUARD Digital Identity Protection Toolkit

Next is "Surfshark Search," which is a private search engine through Surfshark.

### **Alternative ID**

Surfshark offers a service called "Alternative ID," for those who would like to keep their personal information hidden. It is recommended for your personal use at your own discretion.

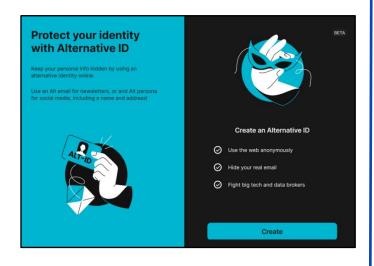

FEB 2025 EDITION 173

# VPN (Surfshark)

# **Settings**

Last is the "Settings" tab which you can get to by clicking the "Cog" icon. Once here you can go through your "VPN settings," "App settings," "My account," and "Get help." Under "VPN settings," is the bulk of settings it is recommended to go through.

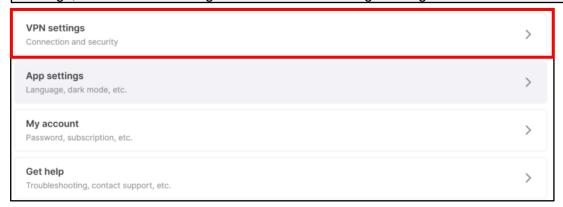

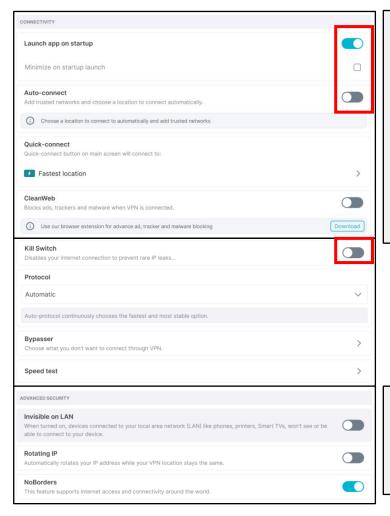

# **Settings**

Under the "Connectivity" section, it is recommended you turn on "Launch app on startup," so you can connect to the VPN service. You can also choose to turn on "Auto-connect" so that you don't have to do it yourself. It is also recommended that you consider enabling "Kill Switch" so that if your VPN IP drops, your internet will disconnect so that there is no leaks.

# Settings

Under the "Advanced Security" tab, it is recommended you review these settings and turn them on/off at your discretion.

SAFEGUARD Digital Identity Protection Toolkit

FEB 2025 EDITION 174